# **S N A P S E E D.**

Es una aplicación de edición de fotos para iOS y Android que permite a los usuarios mejorar fotos y aplicar filtros digitales.

Fue creado por Nik Software y ahora es propiedad de GOOGLE.

Permite realizar ajustes locales con bastante eficacia. El manejo es peculiar, aunque muy sencillo de aprender.

## **ABRIR ARCHIVO.**

Snaapseed se abre pidiendo un archivo para

abrir. Basta con tocar en cualquier parte de la

pantalla o en el botón ABRIR para que nos

aparezcan las opciones de ABRIR DESDE

DISPOSITIVO o la propia cámara en modo

captura.

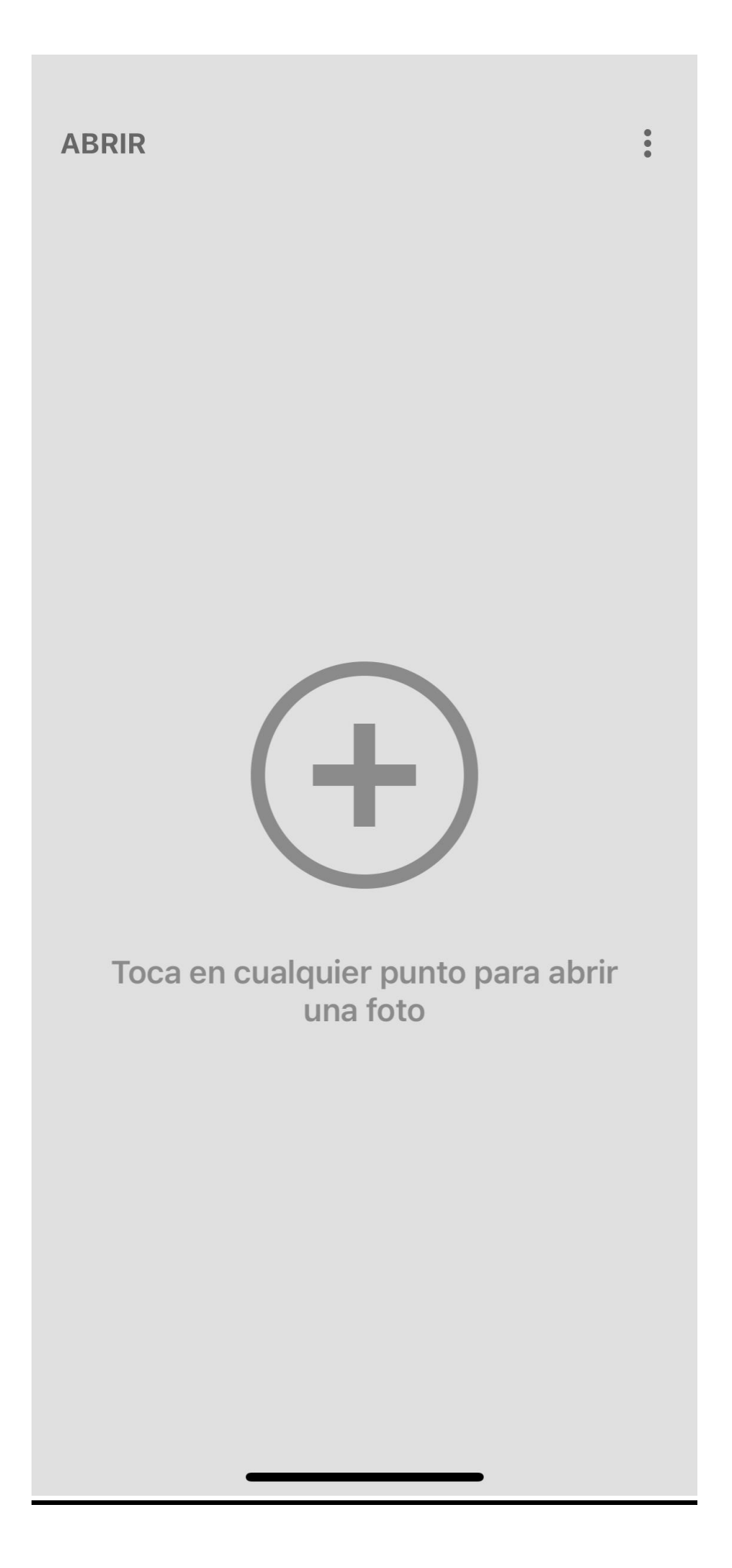

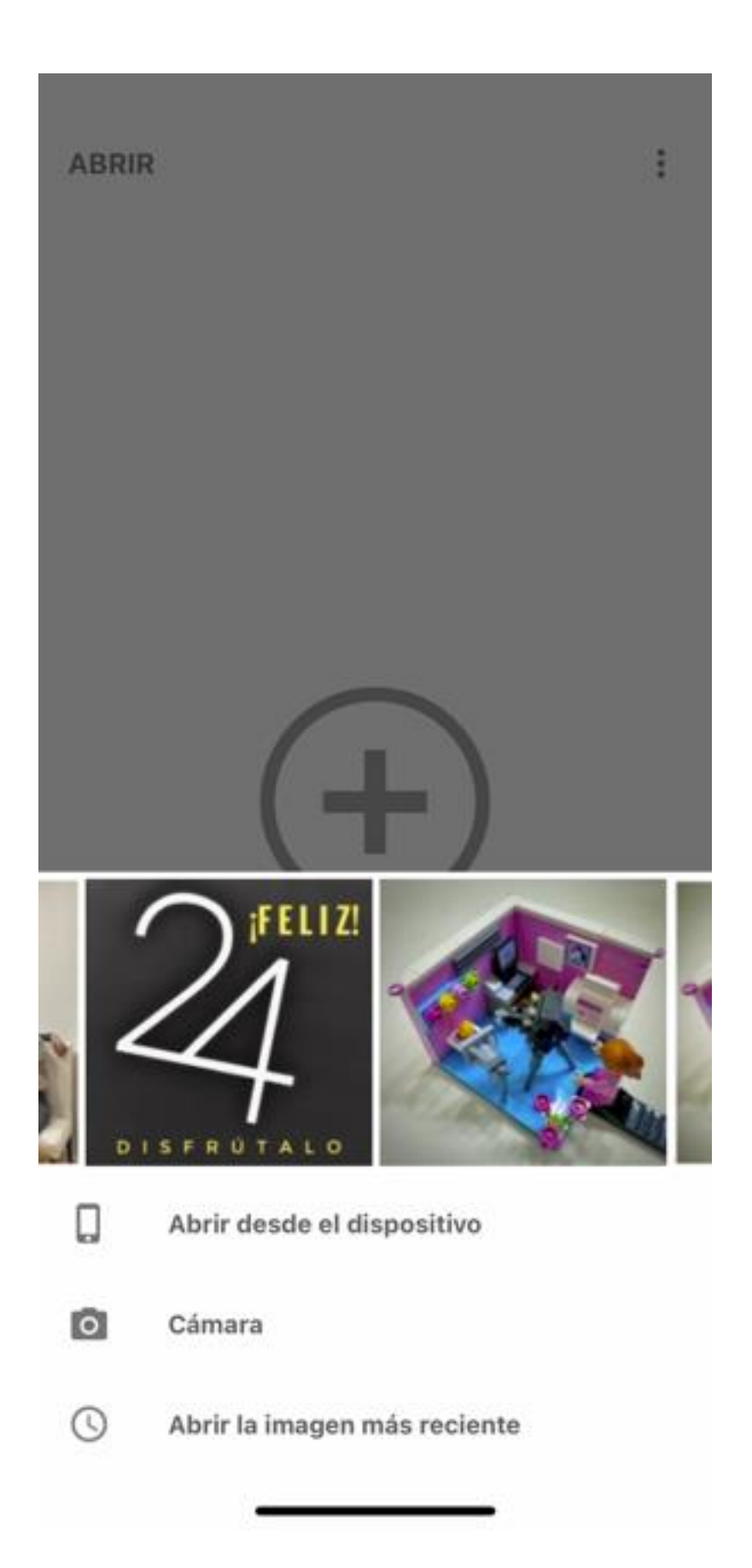

Al abrir una imagen JPEG o TIFF o al salir del revelado de un fichero RAW, se entra en la pantalla de edición inicial, con tres pestañas bien definidas:

## **DISEÑOS, HERRAMIENTAS y EXPORTAR.**

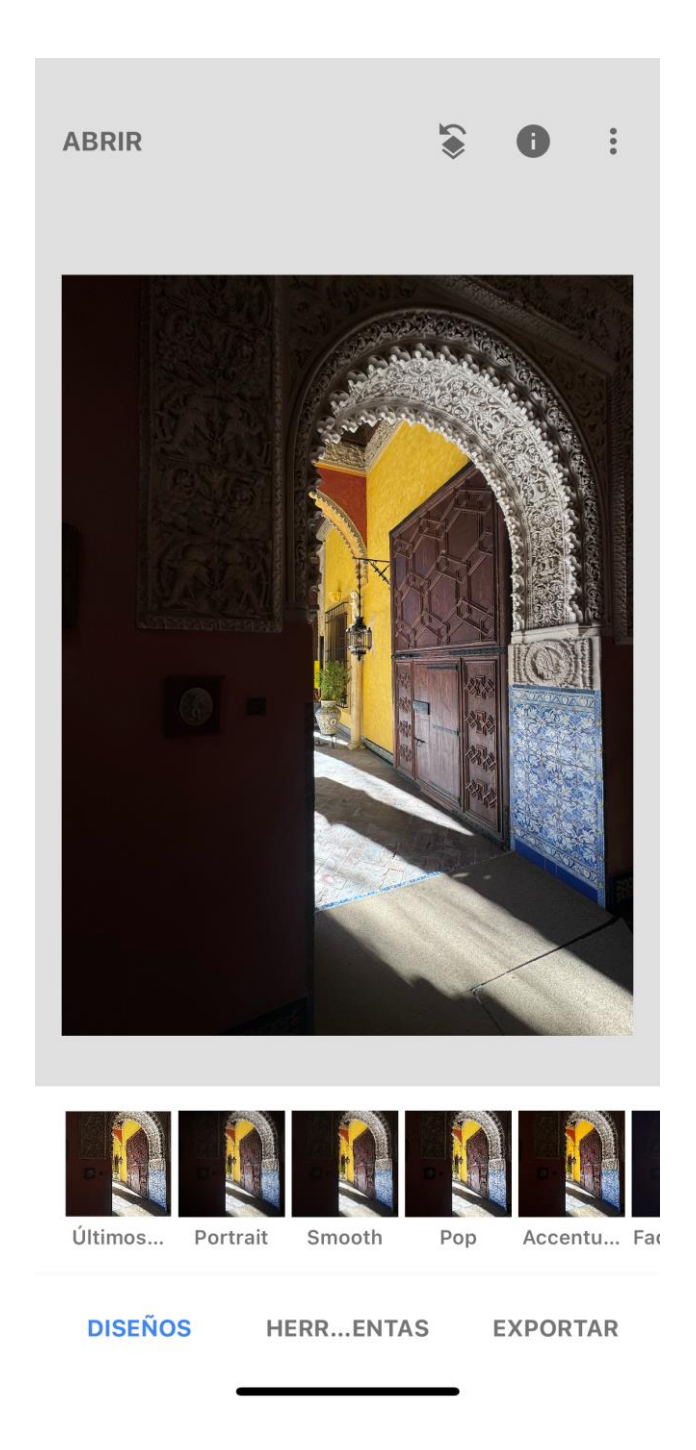

## **D I S E Ñ O S**

Es curioso que en las aplicaciones de teléfono para editar imágenes, suele aparecer en primer lugar el botón para los filtros. Yo no suelo utilizarlos casi nunca, pero ahí están y al menos hay que saber cómo funcionan, por si acaso…

## **H E R R A M I E N T A S**

Aquí tenemos una lista de herramientas de varios tipos, mezclando ajustes de luz y color con ajustes locales y filtros. Veremos su función y deberemos practicar con ellas para poder aplicar las mismas con eficacia.

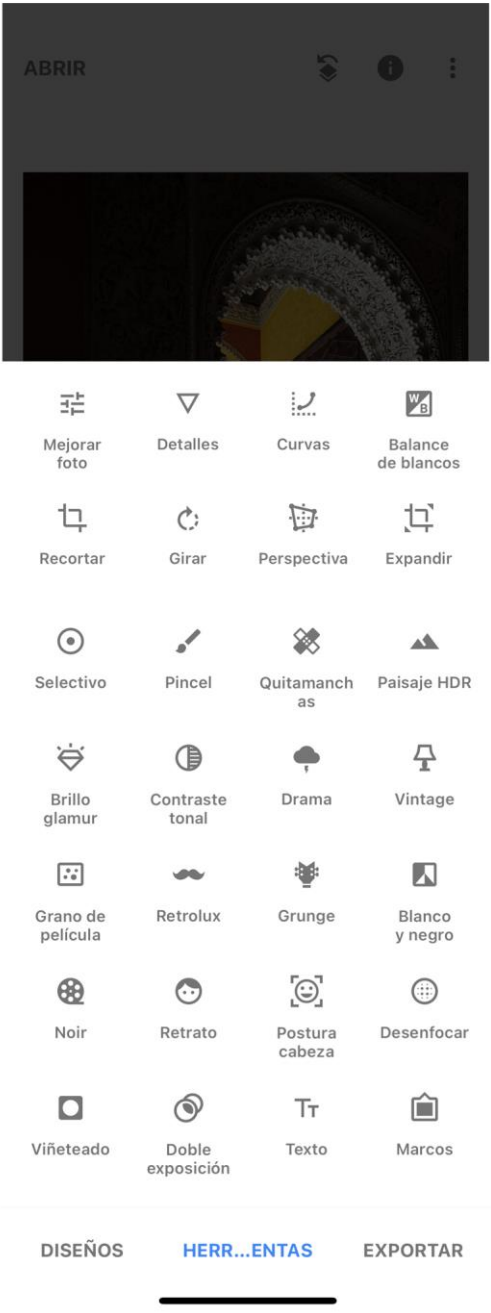

#### **MEJORAR FOTO:**

**- El Brillo** aumenta la luminosidad total de la imagen, por ejemplo aclarando los colores oscuros y blanqueando los claros.

- **- El contraste** ajusta la diferencia entre los colores más claros y los más oscuros.
- **- La saturación** es un termino que se refiere a la intensidad del color en una imagen. Si la saturación es alta, los colores se ven más brillantes y vibrantes, mientras que una saturación baja puede hacer que los colores parezcan apagados y opacos.
- **- Ambiente** es un tipo de contraste especial que determina el balance de luz de una foto. Puede utilizarse para equilibrar las fotos con iluminación de fondo o para acentuar los contrastes de la imagen. Desliza el control hacia la derecha en las fotos en las que el motivo sea más oscuro que el fondo.
- **- Toque de luz y Sombras** según lo que queramos corregir veremos que Snapseed corrige las zonas con luces altas o las zonas oscuras sin alterar el resto de la imagen.
- **- Calidez** la puedes llevar hacia los colores fríos o hacia los cálidos, y hasta aparentar un tipo de iluminación como tungsteno, luz fluorescente o luz día. La idea es corregir hasta lograr un tono neutro.

## **DETALLES:**

**- Estructura** utiliza un algoritmo único para resaltar la textura de los objetos de la foto sin alterar los bordes.

Desliza el control hacia la derecha para aumentar la nitidez de los detalles de la foto.

**- Mejora de la nitidez** puedes aumentar el grado de nitidez de los detalles de la imagen.

Desliza el control hacia la derecha para aumentar la nitidez de los detalles de la foto.

## **CURVAS.**

Mediante ellas podemos ajustar la luminancia y cada canal de color de una forma mucho más precisa y visual. Vienen curvas predefinidas que nos ayudarán a conseguir los colores que buscamos.

## **BALANCE DE BLANCOS.**

Como apunta el nombre, ajustar el balance de blancos consiste en balancear la luz o compensar la **temperatura** de color. Es decir si tienes una escena demasiado cálida, habrá que añadirle un poco de frio o viceversa.

La **temperatura de color** se mide en grados Kelivin (**K**), si bien no tiene una relación directa con la temperatura de la fuente de luz que la emite.

Las distintas fuentes de luz y horas del día tienen distintas temperaturas de color.

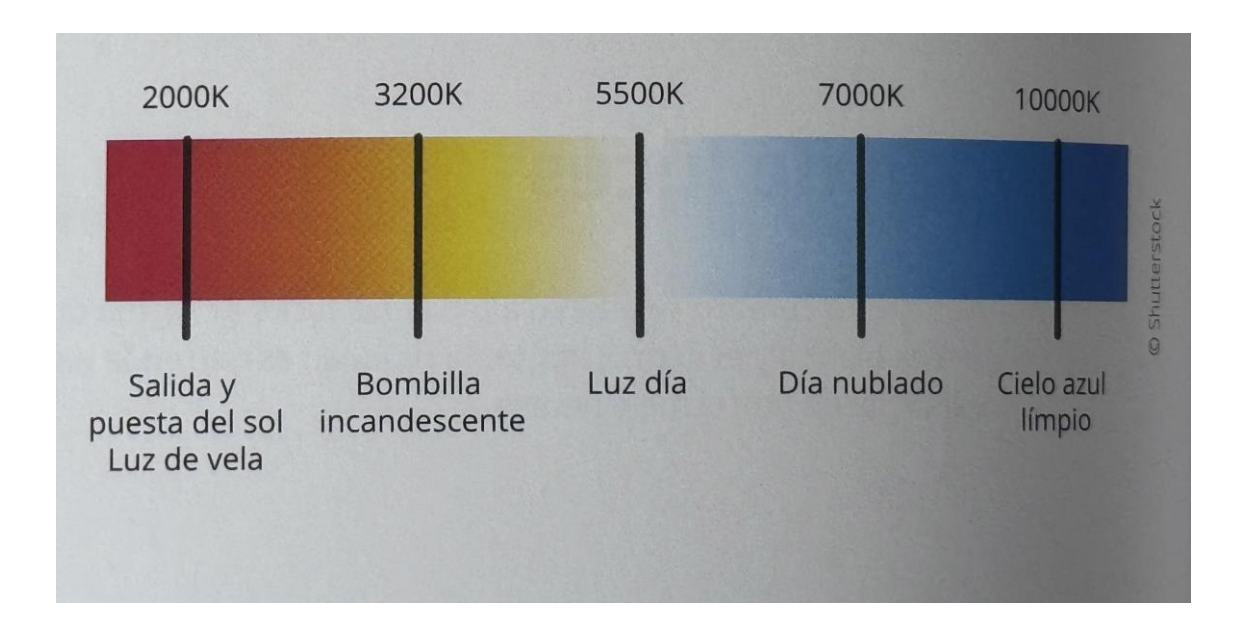

**- Tono** permite ajustar el equilibrio entre los tonos verdosos y magenta de la imagen.

## **RECORTAR.**

Nos permite recomponer una foto. Arrastra los márgenes o las esquinas para cambia el rectángulo de recorte.

#### **GIRAR.**

Endereza los diferentes ángulos, nos permite girar una imagen hasta colocarla  como nos interese y voltearla de derecha a izquierda o viceversa.

#### **PERSPECTIVA.**

Nos encontramos con cuatro herramientas que son: **Inclinar, girar, escalar y libre**. Tenemos también la opción de los bordes que el programa los corrija de forma **inteligente** (se completarán con píxeles de los bordes), **blanco** las correcciones de los bordes quedarán en blanco y **negro**, donde los bordes serán negros. Y por último, tenemos la **barita mágica** que hace el ajuste de forma automática.

## **EXPANDIR.**

Nos permite expandir una foto para "ampliar el campo de visión", rellenando lo que podría haber en los laterales de la imagen.

## **SELECTIVO.**

Puedes modificar: **el brillo, el contraste, la saturación y la estructura** de una zona concreta o determinada de una fotografía.

### **PINCEL.**

 Si quieres cambiar el tamaño del pincel, amplia o reduce la imagen. Tenemos también las herramientas:

- **- Luz y exposición.** Podemos aclararlas u oscurecerlas con sutileza.
- **- Exposición.** Podemos aumentarles o disminuirles la exposición.
- **- Temperatura.** Podemos añadirles tonos fríos o cálidos.
- **- Saturación.** Podemos aumentarles o disminuirles la intensidad del color. En cada modelo de pinceles, selecciona **¡** o **!** para cambiarle la opacidad, o bien **"borrador"** para cancelar los efectos del pincel en las áreas en las que los hayas aplicado.

Si marcas **<+>** en azul, saldrá en naranja una vista previa del espacio que será afectado por los trazos del pincel.

## **QUITAMANCHAS.**

Permite quitar objetos indeseados de la imagen usando la herramienta quitamanchas. Si estás familiarizado con Photoshop sabrás que es una herramienta similar al tampón de clonar.

#### **PAISAJE HDR.**

Esta técnica se utiliza para mejorar y ampliar el rango dinámico\* de las cámaras fotográficas. Cuando hacemos una fotografía tenemos un límite de diferencia que podemos captar entre el mínimo y el máximo brillo, resultando en fotografías que o bien queman las partes muy claras o dejan totalmente negras las muy oscuras.

#### **BRILLO GLAMUR.**

Para darte un efecto algo más fantasioso podemos acompañar la edición con un efecto de "Brillo Glamur". Este efecto nos da varias opciones de filtros que podemos ajustar en fuerza. Por defecto está siempre en 100% pero los mejores resultados se encuentran del 50% hacia abajo.

\*(El rango dinámico es la proporción entre las partes más brillantes y las más oscuras de una imagen, desde el negro puro hasta el blanco más claro).

## **CONTRASTE TONAL.**

Destaca finos contrastes entre sombras y zonas brillantes, con un control de exposición preciso. Desliza el dedo verticalmente sobre la imagen para acceder al menú de edición. Una vez que hayas seleccionado una opción, desliza el dedo horizontalmente para mejorar. El contraste tonal hace referencia al brillo de los elementos de una imagen, si nuestra foto está compuesta por áreas extremadamente claras y oscuras, se puede considerar de alto contraste. Si presenta una amplia gama de tonos que van desde el blanco al negro, ambos puros, se trata de una imagen de contraste medio.

#### **D R A M A.**

Es un filtro que permite crear imágenes con un estilo propio. Este filtro crea un efecto diferente y personalizado en función de la imagen, y puede ir desde una mejora casi imperceptible de las texturas y los detalles hasta un efecto altamente retocado que imita el aspecto de las imágenes ARD (HDR / Alto Rango Dinámico).

- **- Estilo**. Toca este menú emergente para seleccionar uno de los distintos estilos que ofrece el filtro DRAMA.
- **- Intensidad**. El control "Intensidad" ajusta la potencia del filtro DRAMA. Si deslizamos el control hacia la derecha, el efecto conseguido es más estilizado. Cuanto más cercano a **0** esté el valor, más sutil será el efecto.
- **- Saturación**. Si deslizamos el control hacia la derecha, la saturación, o la intensidad de los colores, de la foto aumentará. Si lo deslizamos hacia la izquierda, disminuirá. Un valor de -100 creará una foto sin color.

## **VINTAGE.**

Utilizaremos este filtro para hacer que las imágenes parezcan fotos en color vintage. Los distintos estilos nos permitirán crear una gran variedad de imágenes.

#### **GRANO DE PELICULA.**

Seleccionamos una película y un estilo de grano. Desliza el dedo en vertical para ajustar las opciones "Textura / Grano" o "Intensidad de Estilo". Tras seleccionar una, deslízalo en horizontal para aplicar las mejoras que quieras.

#### **RETROLUX.**

Da a tus fotos un aspecto retro con filtraciones de luz, arañazos, estilos de película y mucho más.

- **- Arañazos.** Si deslizas el control hacia la derecha, aumenta la visibilidad de suciedad y de arañazos en la imagen, mientras que si lo deslizas hacia la izquierda, dichos efectos se atenúan.
- **- Fugas de luz.** Desliza el control hacia la derecha o hacia la izquierda para aumentar o reducir la entrada de luz que se ha generado en la imagen.

## **GRUNGE.**

 El filtro Grunge añade una textura aleatoria a la imagen, al tiempo que cambia los colores de la foto y centra la atención en una parte de la imagen con una viñeta y un efecto de enfoque centralizado.

## **BLANCO Y NEGRO.**

Se abrirá el panel de "herramientas", donde verás una gran cantidad de opciones avanzadas. Con ellas entraras en los diversos controles que existen para convertir la imagen.

#### **N O I R.**

Crea imágenes cinematográficas apagadas en blanco y negro con efectos de tono y lavado inspirados en técnicas de cuarto oscuro.

#### **R E T R A T O.**

 Tenemos las siguientes opciones: Destacar caras, suavizar piel y claridad de ojos. Puedes ajustarlos de modo personalizado, cada uno de forma independiente o utilizar los pre ajustes que ofrece la aplicación e incluso modificar el tono de piel.

#### **P O S T U R A.**

Hemos hecho un retrato y la cabeza está demasiado arriba, con este filtro SNAPSEED detectará la cara y nos permitirá modificar la postura deslizando hacia los lados. No sirve para modificar a una persona que salga mirando hacia otro lado, pero sí para una corrección puntual. Si deslizas hacia abajo o arriba podrás cambiar también el tamaño de la sonrisa, de las pupilas y la estructura de la cara para hacerla algo más delgada o redonda. Los resultados son muy buenos y apenas se nota que la imagen ha sido editada.

## **DESENFOCAR.**

Podemos imitar el movimiento y la inclinación de una cámara de gran formato (o técnica) para desenfocar el entorno de un objeto y centrar la atención. Podemos cambiar de un foco lineal a uno elíptico. Pellizcaremos la pantalla para modificar el tamaño, la forma o la rotación del foco.

## **VIÑETEADO.**

Oscurece y aclara las equinas de la imagen.

## **DOBLE EXPOSICIÓN.**

Para usar este modo, debemos abrir la primera fotografía y elegir "Doble Exposición" en el menú Herramientas. Después añadiremos una nueva imagen desde nuestra galería, ajustamos su posición y tamaño, determinando con el modo mezcla (aclarar, oscurecer, añadir, quitar o superponer) a la vez que escogeremos la opacidad de la misma.

## **T E X T O.**

Gracias al filtro "TEXTO" podremos crear hermosas ilustraciones de imágenes con textos que nos ayudarán a transmitir mejor lo que queremos con nuestra foto.

#### **M A R C O S.**

El filtro "MARCOS" permite añadir un margen o un borde fotográfico a las imágenes. Los marcos son ideales para dar un toque de acabado a la imagen.

 La inclusión de un marco añade una cantidad proporcional de píxeles a la imagen para mostrar la mayor parte de ella.

 Toca el botón "marcos" para que se muestre la lista de marcos disponibles. Toca el marco seleccionado para que se aplique un valor aleatorio de textura de los marcos, a fin de ofrecer un aspecto distinto a cada imagen.

**Consejo:** Experimentad añadiendo el marco antes y después de aplicar otros efectos. Por ejemplo, si aplicáis un marco y después un filtro Iluminación o Grunge, se creará un efecto distinto.